# Dell Precision Tower 3420

# Quick Start Guide

Skrócona instrukcja uruchomienia Ghid de pornire rapidă Priročnik za hitri zagon

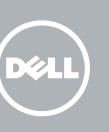

## 5 Finish operating system setup

Voltooi de installatie van het besturingssysteem Skonfiguruj system operacyjny Finalizați configurarea sistemului de operare Končajte namestitev operacijskega sistema

#### $\mathbb Z$  NOTE: If you are connecting to a secured wireless network, enter the password for the wireless network access when prompted.

Enable security and updates Schakel de beveiliging en updates in Włącz zabezpieczenia i aktualizacje Activați securitatea și actualizările Omogočite varnost in posodobitve

 $\mathscr{O}$  N.B.: Als u verbinding maakt met een beveiligd draadloos netwerk, voer dan het wachtwoord in voor toegang tot het draadloze netwerk wanneer u hierom wordt gevraagd.

UWAGA: Jeśli nawiązujesz połączenie z zabezpieczoną siecią bezprzewodową, po wyświetleniu monitu wprowadź hasło dostępu do sieci.

NOTĂ: În cazul în care vă conectaţi la o reţea wireless securizată, introduceţi parola pentru accesarea retelei wireless atunci când vi se solicită acest lucru.

Connect to your network Maak verbinding met uw netwerk Nawiąż połączenie z siecią Conectați-vă la rețea Povežite računalnik z omrežjem

 $\mathbb Z$  OPOMBA: Če se povezujete v zaščiteno brezžično omrežje, ob pozivu vnesite geslo za dostop do brezžičnega omrežja.

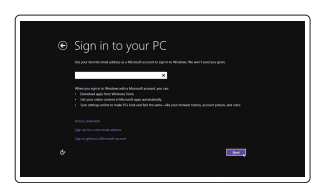

### 4 Connect the power cable and press the power button

#### Sign in to your Microsoft account or create a local account

Meld u aan bij uw Microsoft-account of maak een lokale account aan

Zaloguj się do konta Microsoft albo utwórz konto lokalne

- $\mathbb Z$  N.B.: Als u uw computer inclusief een discrete grafische kaart heeft gekocht, sluit u het beeldscherm aan op de discrete grafische kaart.
- UWAGA: Jeśli z komputerem zamówiono autonomiczną kartę graficzną, monitor należy podłączyć do złącza w tej karcie.
- NOTĂ: Dacă aţi comandat computerul cu o placă grafică separată, conectaţi afişajul la conectorul de pe placa grafică separată.
- $\mathbb Z$  OPOMBA: Če ste kupili računalnik z ločeno grafično kartico, zaslon priklopite v priključek na ločeni grafični kartici.

Conectați-vă la contul Microsoft sau creați un cont local

Vpišite se v račun Microsoft ali ustvarite lokalni račun

### Windows 8.1

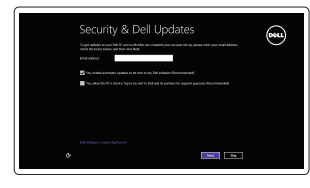

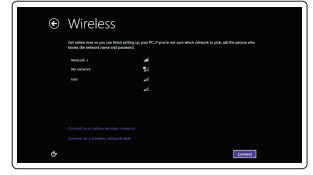

Sluit het toetsenbord en de muis aan Podłącz klawiaturę i mysz Conectati tastatura și mouse-ul Priključite tipkovnico in miško

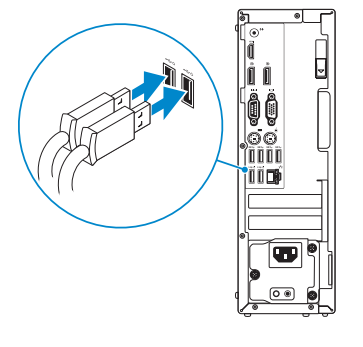

### 2 Connect the network cable - optional

Sluit de netwerkkabel aan (optioneel) Podłącz kabel sieciowy (opcjonalnie) Conectaţi cablul de reţea — opţional Priključite omrežni kabel — dodatna možnost

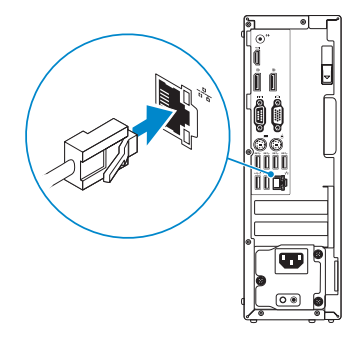

## Connect the keyboard and mouse 1

Sluit de stroomkabel aan en druk op de aan-uitknop Podłącz kabel zasilania i naciśnij przycisk zasilania Conectați cablul de alimentare și apăsați pe butonul de alimentare Priključite napajalni kabel in pritisnite gumb za vklop

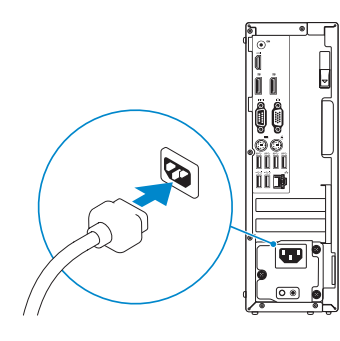

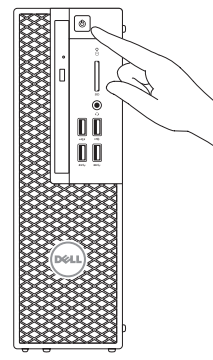

## Connect the display 3 4

Sluit het beeldscherm aan Podłącz monitor Conectati afisajul Priključite zaslon

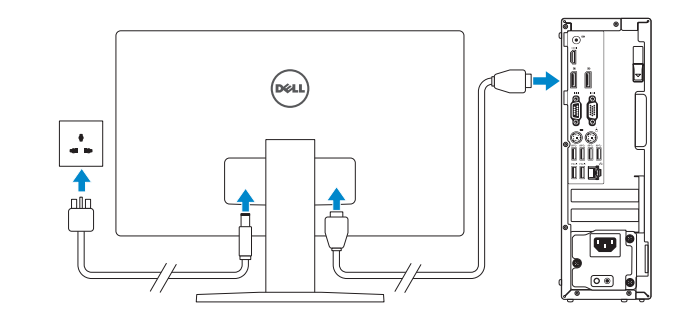

#### $\mathbb Z$  NOTE: If you ordered your computer with a discrete graphics card, connect the display to the discrete graphics card.

Printed in China. 2015-08

#### Product support and manuals

Productondersteuning en handleidingen Pomoc techniczna i podręczniki Manuale și asistență pentru produse Podpora in navodila za izdelek

Dell.com/support Dell.com/support/manuals Dell.com/support/windows Dell.com/support/linux

#### Contact Dell

Neem contact op met Dell | Kontakt z firmą Dell Contactați Dell | Stik z družbo Dell

Dell.com/contactdell

#### Regulatory and safety

Regelgeving en veiligheid | Przepisy i bezpieczeństwo Reglementări și siguranță | Zakonski predpisi in varnost

Dell.com/regulatory\_compliance

#### Regulatory model

Wettelijk model | Model Model de reglementare | Regulatorni model D11S

### Regulatory type Wettelijk type | Typ

Tip de reglementare | Regulativna vrsta

D11S001

#### Computer model

Computermodel | Model komputera Modelul computerului | Model računalnika Dell Precision Tower 3420

## $\blacksquare$  . The second second second second second second second second second second second second second second second second second second second second second second second second second second second second second secon

**OMMXMDAOO** 

© 2015 Dell Inc.

© 2015 Microsoft Corporation. © 2015 Canonical Ltd.

### Features

Kenmerken | Funkcje | Caracteristici | Funkcije 1. Optical drive

- 15. USB 2.0 connectors (supports ACPI S5 wakeup) 16. Expansion-card slots 17. Power-cable connector 18. Power-supply diagnostic button 19. Power-supply diagnostic light 20. Cable-icover lock slot 21. Release latch 22. DisplayPort connector 23. VGA port connector (Optional) 24. PS/2 mouse connector 25. Network connector 26. Security cable slot 27. Padlock ring
- 15. USB 2.0-connectoren (ondersteunt activering via ACPI S5) 16. Uitbreidingskaartsleuven 17. Netsnoerconnector 18. Diagnostische knop voeding 19. Diagnostisch lampje voeding 20. Sleuf voor vergrendeling kabelafdekking 21. Vergrendeling 22. DisplayPort-connector 23. VGA-poortconnector (optioneel) 24. PS/2-muisconnector
- 25. Netwerkaansluiting
- 26. Sleuf voor beveiligingskabel
- 2. USB 2.0 connector with
- PowerShare
- 3. Power button
- 4. Line-out connector
- 5. Hard-drive activity light
- 6. HDMI connector
- 7. SD card reader (Optional)
- 8. DispayPort connector
- 9. Headset connector
- 10. Serial port connector
- 11. USB 2.0 connector
- 12. USB 3.0 connectors
- 13. PS/2 keyboard connector
- 14. USB 3.0 connectors
- Optisch station
- 2. USB 2.0-connector met PowerShare
- 3. Aan-uitknop
- 4. Lijnuitgang
- 5. Activiteitenlampie vaste schijf
- 6. HDMI-connector
- 7. SD-kaartlezer (optioneel)
- 8. DisplayPort-connector
- 9. Headsetconnector
- 10. Seriële poortconnector
- 11. USB 2.0-aansluiting
- 12. USB 3.0-aansluitingen
- 13. PS/2-toetsenbordconnector
- 14. USB 3.0-aansluitingen
- 1. Optični pogon
- 2. Prikliuček USB 2.0 s PowerShare

### 27. Padlock-ring

- 3. Gumb za vklop/izklop
- 4. Izhodni priključek
- 5. Lučka dejavnosti trdega diska
- 6. Priključek HDMI
- 7. Bralnik kartic SD (dodatna možnost) 22. Priključek DisplayPort
- 8. Prikliuček DisplayPort
- 9. Prikliuček za slušalke
- 10. Prikliuček za serijska vrata
- 11. Priključek USB 2.0
- 12. Priključki USB 3.0
- 13. Priključek za tipkovnico PS/2

14. Priključki USB 3.0 15. Priključki USB 2.0

(podpirajo prebujanje ACPI S5)

16. Reži za razširitveni kartici 17. Napajalni priključek

21. Zapah za sprostitev

23. Prikliuček za vrata VGA (dodatna možnost) 24. Prikliuček za miško PS/2 25. Omrežni prikliuček 26. Reža za varnostni kabel 27. Obroček kliučavnice

18. Diagnostični gumb za napajanje 19. Diagnostična lučka napajanja 20. Reža za zaklepanje pokrova za kable

- 15. Złącza USB 2.0 (z obsługą wybudzania ACPI S5)
- 16. Gniazda kart rozszerzeń
- 17. Złącze kabla zasilania
- 18. Przycisk diagnostyki zasilacza
- 20. Gniazdo blokady pokrywy kabla
- 21. Zwalniacz zatrzasku
- 22. Złacze DisplayPort
- 23. Złącze portu VGA (opcionalny)
- 24. Złącze PS/2 myszy
- 25. Złacze sieciowe
- 26. Gniazdo linki antykradzieżowej 27. Pierścień kłódki
- 
- 15. Conectori USB 2.0 (acceptă activare ACPI S5)
- 16. Sloturi pentru carduri de extindere
- 17. Conector pentru cablul de alimentare 18. Buton de diagnosticare pentru
- sursa de alimentare
- 19. Indicator luminos de diagnosticare pentru sursa de alimentare
- 20. Slot pentru cablu de blocare a capacului
- 21. Dispozitiv de eliberare
- 22. Conector DisplayPort
- 23. Conector port VGA (optional)
- 24. Conector pentru mouse PS/2
- 25. Conector retea
- 26. Slot pentru cablul de securitate
- 27. Inel de lacăt

#### $\mathbb Z$  NOTE: If you are connecting to a secured wireless network, enter the password for the wireless network access when prompted.

- 1. Napęd dysków optycznych
- 2. Złącze USB 2.0 z funkcja PowerShare
- 3. Przycisk zasilania
- 4. Złącze wyjścia liniowego
- 5. Lampka aktywności dysku twardego 19. Lampka diagnostyczna zasilacza
- 6. Złącze HDMI
- 7. Czytnik kart SD (opcjonalny)
- 8. Złacze DispayPort
- 9. Złącze zestawu słuchawkowego
- 10. Złącze portu szeregowego
- **11.** Złacze USB 2.0
- 12. Złącza USB 3.0
- 13. Złącze PS/2 klawiatury
- 14. Złacza USB 3.0
- 1. Unitate optică
- 2. Conector USB 2.0 cu PowerShare
- 3. Buton de alimentare
- 4. Conector linie ieşire
- 5. Indicator luminos de activitate a hard diskului
- 6. conector HDMI
- 7. Cititor de carduri SD (optional)
- 8. Conector DispayPort
- 9. Conector pentru setul cască-microfon
- 10. Conector pentru port serial
- 11. conector USB 2.0
- 12. Conectori USB 3.0
- 13. Conector pentru tastatură PS/2
- 14. Conectori USB 3.0

and Recovery Maak een back-up van de computer en herstel of repareer uw computer

> **ANOTE:** An upgrade from Windows 7 32-bit to Windows 10 will require a manual installation of the system drivers. For latest drivers, visit dell.com/support. N.B.: Voor een upgrade van Windows 7 32-bits naar Windows 10 is handmatige installatie van de systeemstuurprogramma's vereist. Ga voor de nieuwste

 $\mathbb Z$  NOTĂ: Un upgrade de la Windows 7 pe 32 de biți la Windows 10 va necesita instalarea manuală a driverelor de sistem. Pentru cele mai recente drivere, accesaţi dell.com/

#### Set up password for Windows

Stel wachtwoord voor Windows in Ustaw hasło systemu Windows Configurați o parolă pentru Windows Določite geslo za Windows

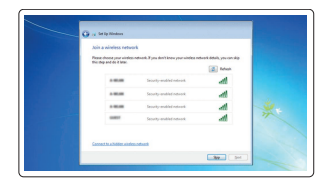

#### Connect to your network Maak verbinding met uw netwerk

Nawiąż połączenie z siecią Conectați-vă la rețea Povežite računalnik z omrežjem

- N.B.: Als u verbinding maakt met een beveiligd draadloos netwerk, voer dan het wachtwoord in voor toegang tot het draadloze netwerk wanneer u hierom wordt gevraagd.
- UWAGA: Jeśli nawiązujesz połączenie z zabezpieczoną siecią bezprzewodową, po wyświetleniu monitu wprowadź hasło dostępu do sięci.
- $Z$  NOTĂ: În cazul în care vă conectați la o rețea wireless securizată, introduceți parola pentru accesarea retelei wireless atunci când vi se solicită acest lucru.
- OPOMBA: Če se povezujete v zaščiteno brezžično omrežje, ob pozivu vnesite geslo za dostop do brezžičnega omrežja.

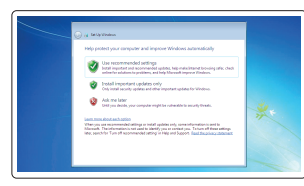

#### Protect your computer

Beveilig de computer Zabezpiecz komputer Protejați-vă computerul Zaščitite svoj računalnik

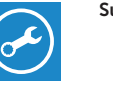

#### Windows 7

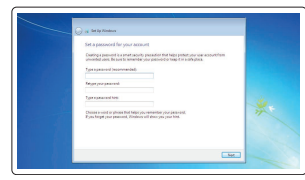

### Ubuntu

#### Follow the instructions on the screen to finish setup.

Volg de instructies op het scherm om de setup te voltooien. Postępuj zgodnie z instrukcjami wyświetlanymi na ekranie, aby ukończyć proces konfiguracji.

Urmaţi instrucţiunile de pe ecran pentru a finaliza configurarea. Sledite navodilom na zaslonu in zaključite namestitev.

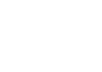

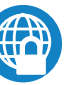

Locate Dell apps in Windows 8.1

Zoek Dell-apps in Windows 8.1

Odszukaj aplikacje Dell w systemie Windows 8.1

Localizaţi aplicaţii Dell în Windows 8.1 Poiščite lokacije aplikacij Dell v Windows 8.1

> Register My Device

Register your computer

Registreer de computer | Zarejestruj komputer Înregistrați-vă computerul | Registrirajte svoj računalnik

computerul

Varnostno kopirajte, obnovite, popravite ali

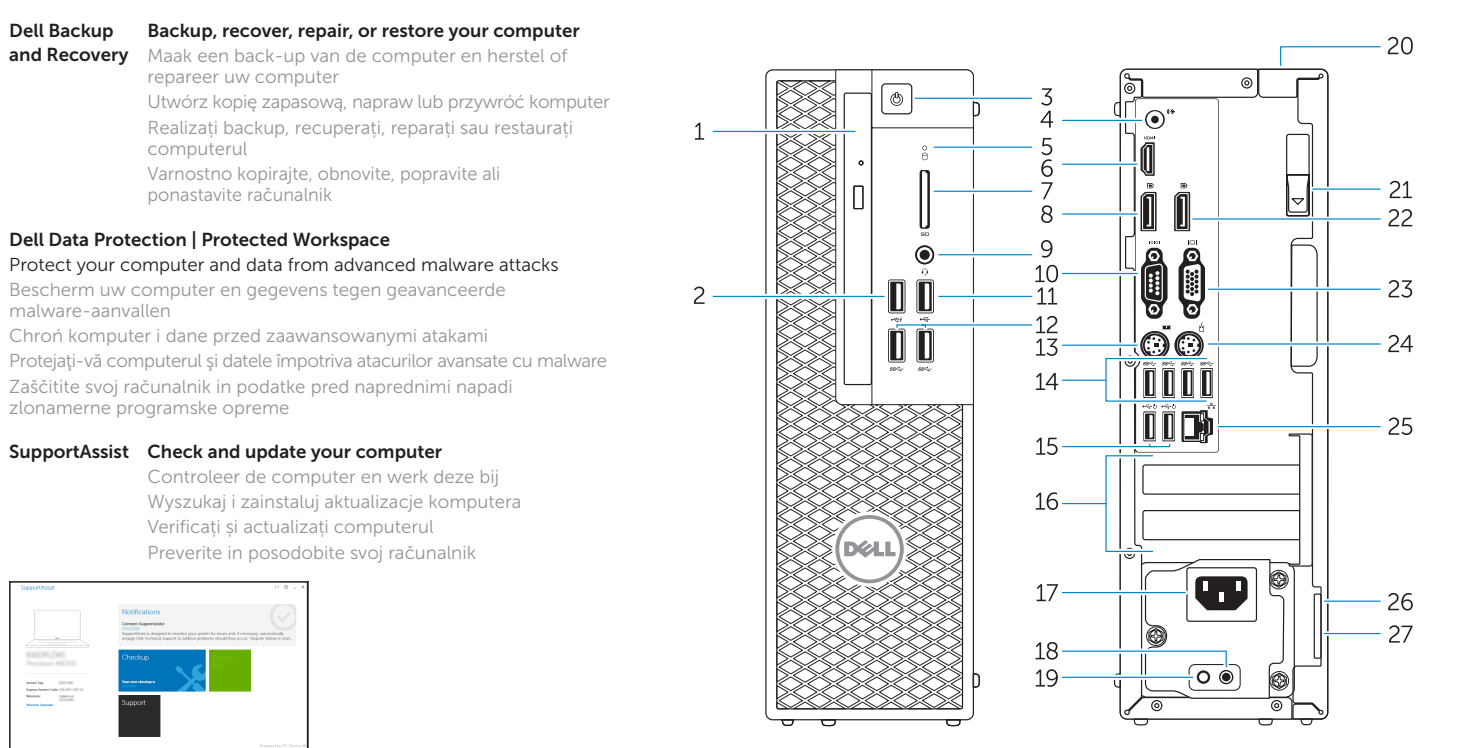

ponastavite računalnik

Dell Data Protection | Protected Workspace

Protect your computer and data from advanced malware attacks Bescherm uw computer en gegevens tegen geavanceerde

malware-aanvallen

Chroń komputer i dane przed zaawansowanymi atakami

Zaščitite svoj računalnik in podatke pred naprednimi napadi

zlonamerne programske opreme

#### SupportAssist Check and update your computer

Controleer de computer en werk deze bij Wyszukaj i zainstaluj aktualizacje komputera Verificați și actualizați computerul Preverite in posodobite svoj računalnik

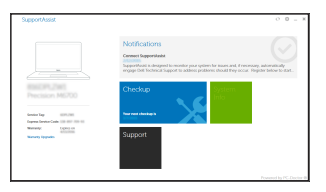

stuurprogramma's naar dell.com/support.

 UWAGA: Uaktualnienie 32-bitowej wersji systemu Windows 7 do systemu Windows 10 wymaga ręcznego zainstalowania sterowników systemowych. Najnowsze sterowniki są dostępne na stronie internetowej dell.com/support.

support.

 OPOMBA: Nadgradnja 32-bitnega sistema Windows 7 na Windows 10 bo zahtevala ročno namestitev sistemskih gonilnikov. Za najnovejše gonilnike obiščite dell.com/

support.